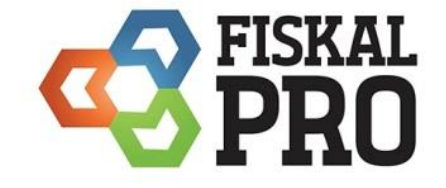

Návod na obsluhu eKasy FiskalPRO VX520 (ETH/GPRS/GPRS s batériou)

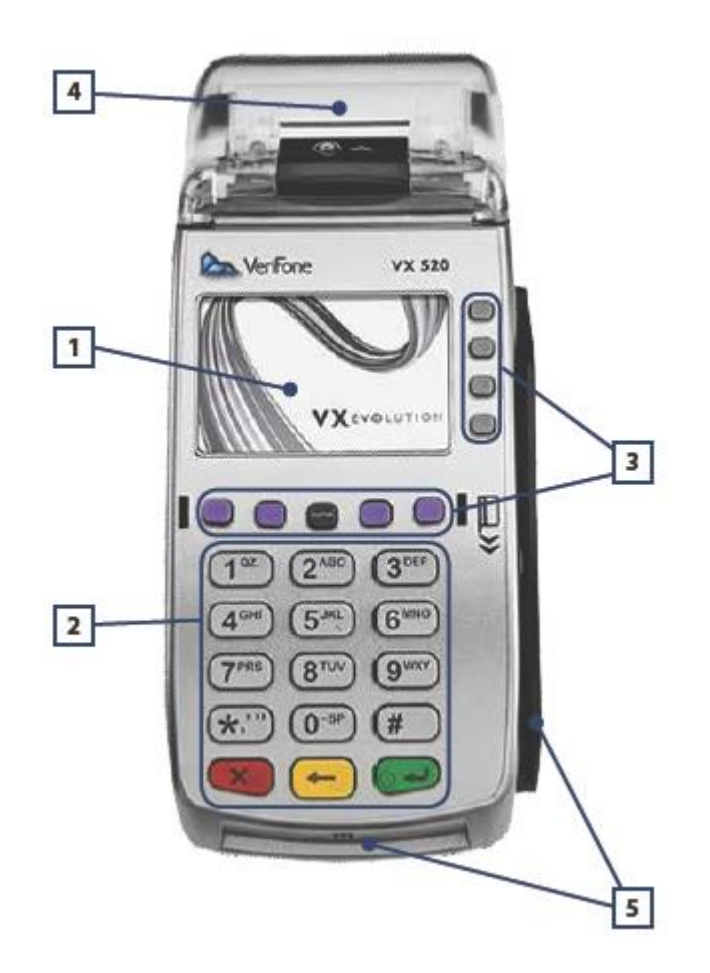

- Displej
- Klávesnica
- Funkčné tlačidlá
- Termo páska
- Priestor na vloženie karty

# **Vloženie/výmena papiera**

Pre vloženie novej rolky papiera potiahnite a otvorte kryt, vložte rolku papiera a kryt zatvorte.

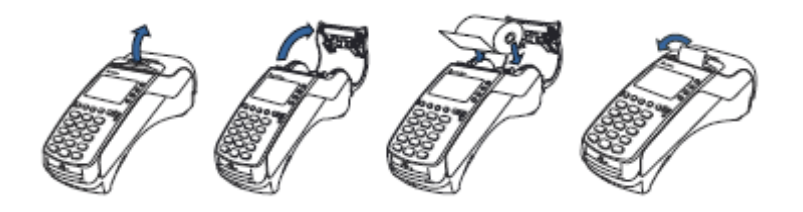

# **Pripojenie registračnej pokladnice do internetovej siete**

Registračnú pokladnicu je možné pripojiť dvoma spôsobmi:

- cez eternetový kábel (základný model),
- bezdrôtovo cez GPRS modul.

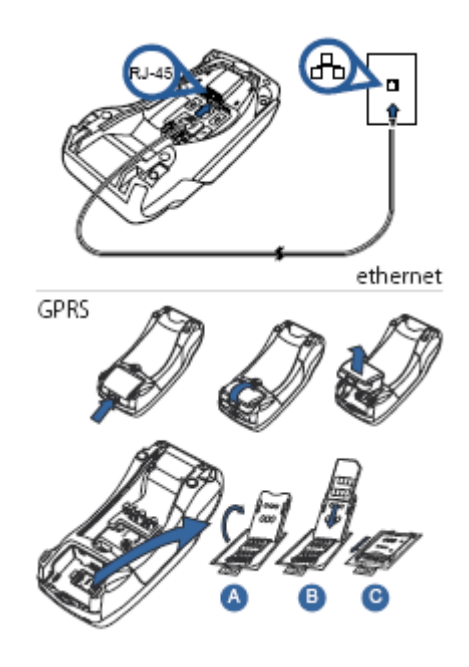

### **Zapnutie/vypnutie pokladnice**

Na napájanie registračnej pokladnice používajte len originálny zdroj. Otvorte kryt pokladnice a zapojte napájanie do konektoru pokladnice a siete elektrického napätia.

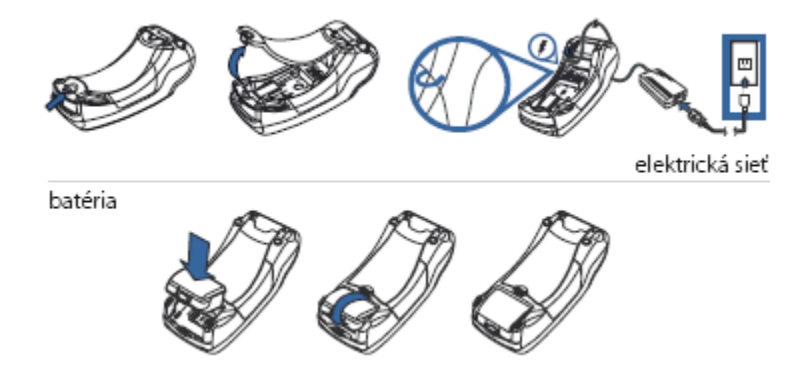

Verziu s batériou je možné zapnúť dlhým stlačením zeleného tlačidla . Vypnutie zariadenia, ak nie je v elektrickej sieti, je možné z pohotovostného (úvodného) režimu vypnúť dlhým stlačením červeného tlačidla .

## **Použitie pokladnice:**

Po zapnutí registračnej pokladnice sa na displeji zobrazí:

- 1. Predaj
- 2. Storno
- 3. Iné operácie
- 4. Uzávierky
- 5. Kópia posledného dokladu
- 6. Iné

### **1. Predaj**

Zadajte množstvo predávaného tovaru a stlačte funkčné tlačidlo  $\delta$  (nie je potrebné pri predaji jedného kusu). Máte možnosť zadať cenu tovaru (ak chcete použiť inú ako preddefinovanú, resp. tovar nemá cenu definovanú) a stlačte cez funkčné tlačidlo . Následne zadajte na číselnej klávesnici kód tovaru (PLU) a stlačte . Rovnako postupujte aj pri zadávaní ďalších položiek.

*Pozn. Desatinné množstvá zadávajte pomocou . Napr. zadanie hodnoty 1,25 → 1 25;* 

 $0.256 \rightarrow 0$  **256** 

Pred uzavretím účtenky môžete stlačením Menu cez funkčné tlačidlá vykonať nasledovné operácie:

- 1. Prejsť na platbu
- 2. Zľava na položku (v % alebo v  $\epsilon$ )
- 3. Zrušiť položku (poslednú, resp. ktorúkoľvek)
- 4. Návrat (vykonať napr. návrat vratných obalov)
- 5. Zrušiť doklad

Vyvolaním platby stlačením alebo výberom položky 1 v Menu, sa automaticky doplní možnosť platby v hotovosti. Cez  $\bullet$  (platba kartou), (platba poukážkou), resp. ich kombináciou. Pred uzatvorením dokladu (vyrovnanie/preplatenie čiastky) je možné pomocou **z** zadať percentuálnu zľavu na celý doklad. Cez tlačidlo Menu je tiež možné zvoliť typ platby alebo zadať hodnotovú zľavu na celý doklad.

Uzavretý doklad je automaticky vytlačený.

### **2. Storno**

Návrat tovaru, resp. vratných obalov.

Postup zadávania množstva, ceny a tovaru je obdobný ako pri predaji.

### **3. Iné operácie**

- 1. Úhrada faktúry zadajte referenčné číslo faktúry, stlačte  $\blacksquare$ . Následne zadajte sumu faktúry a stlačte  $\blacksquare$ . Pokladnica automaticky doplní možnosť platby v hotovosti. Cez výber  $\bullet$  je možné zvoliť formu úhrady (hotovosť/karta/poukážka), resp. ich kombináciu. Zadaná suma musí byť vyššia alebo rovná ako suma faktúry. Potvrdením sumy na úhradu doklad uzavriete a bude automaticky vytlačený.
- 2. Storno faktúry zadajte referenčné číslo stornovanej faktúry, stlačte ►. Následne zadajte sumu a stlačte  $\blacksquare$ .
- 3. Vklad hotovosti zadajte sumu a stlačte  $\blacksquare$ .
- 4. Výber hotovosti zadajte sumu a stlačte  $\blacksquare$ .
- 5. Iné bankové operácie vstup do správy bankových aplikácií zariadenia.

### **4. Uzávierky**

- 1. Prehľadová uzávierka
- 2. Denná uzávierka
- 3. Prehľadová uzáv. intervalová
- 4. Iné → 1. Platb. terminálu (ak má bankovú aplikáciu), 2. PLU uzávierka, 3 .PLU prehľ. uzáv.

Výberom konkrétneho čísla bude uzávierka vykonaná (pri Prehľadovej uzáv. intervalovej treba zadať interval v tvare rok/mesiac/deň, napr. 20150625 alebo čísla uzávierok "od – do"). V následnom kroku zvoľte či bude vytlačená Sumárna alebo Podrobná uzávierka, resp. operáciu zrušte.

### **5. Kópia posledného dokladu**

Výberom voľby bude vytlačená kópia posledného dokladu (nefiskálny doklad).

### **6. Iné**

Obsluha má v tejto časti menu k dispozícii:

- 1. Tréningový mód slúži na zadávanie dokladov v čase zaúčania
- 2. Nahrať artikle načítanie artiklov z portálu
- 3. Doklady
- 4. Nastavenie IČO slúži na spárovanie zariadenia s portálom a konkrétnou firmou
- 5. Language možnosť výberu komunikačného jazyka (ak je nahratý)
- 6. Nastavenie slúži na uzamknutie kláves alebo vyvolanie reštartu zariadenia
- 7. Export dát využívajú autority (Daňový úrad)

## **EKASA**

#### **Nahratie údajov pre inicializáciu eKasy**

# **a) identifikačné údaje (Kód pokladnice, DIČ/IČDPH, IČO)**

Po obdŕžaní identifikačných údajov z finančnej správy (súbor xml) je potrebné nahrať súbor na portáli (portal.fiskalpro.eu) v sekcii zoznam zariadení – detail zariadenia na ktoré chcete nahrať identifikačné údaje. Kliknete na tlačítko Vybrať súbor v sekcii Identifikačné údaje. Vyberiete Váš súbor xml s identifikačnými údajmi a potvrdíte nahratie údajov cez tlačítko Uložiť. Portál skontroluje identifikačné údaje (kontrola na IČO a DIČ) a potvrdí nahratie údajov na portál. Následné je potrebné na strane zariadenie vyvolať stiahnutie údajov (reštart zariadenie a potvrdenie update z portálu) a ich inicializáciu priamo na zariadení v menu FiskalPRO 6-Iné- 6-Nastavenie-3-Ekasa-6-Identifikačné údaje.

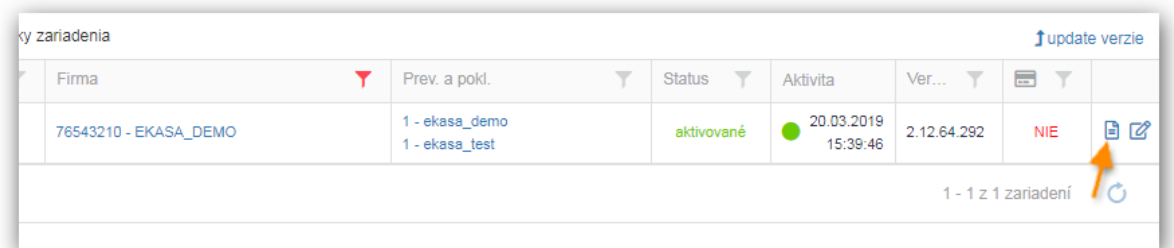

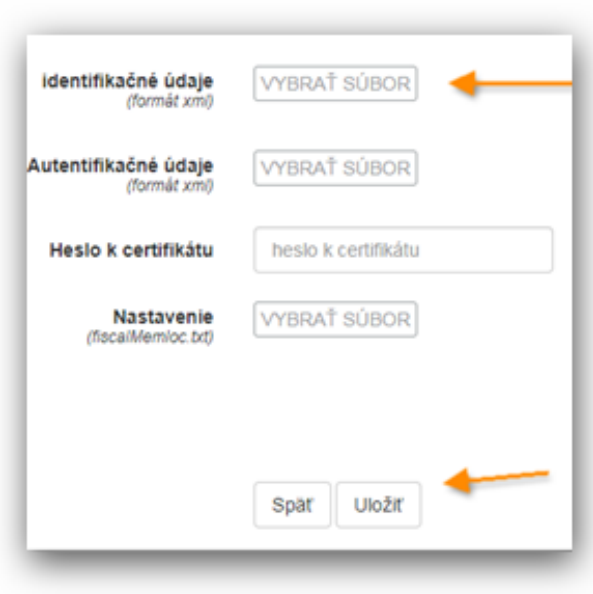

Informácia o uložení údajov a zobrazenie Kódu pokladnice a typu pokladnice Standard

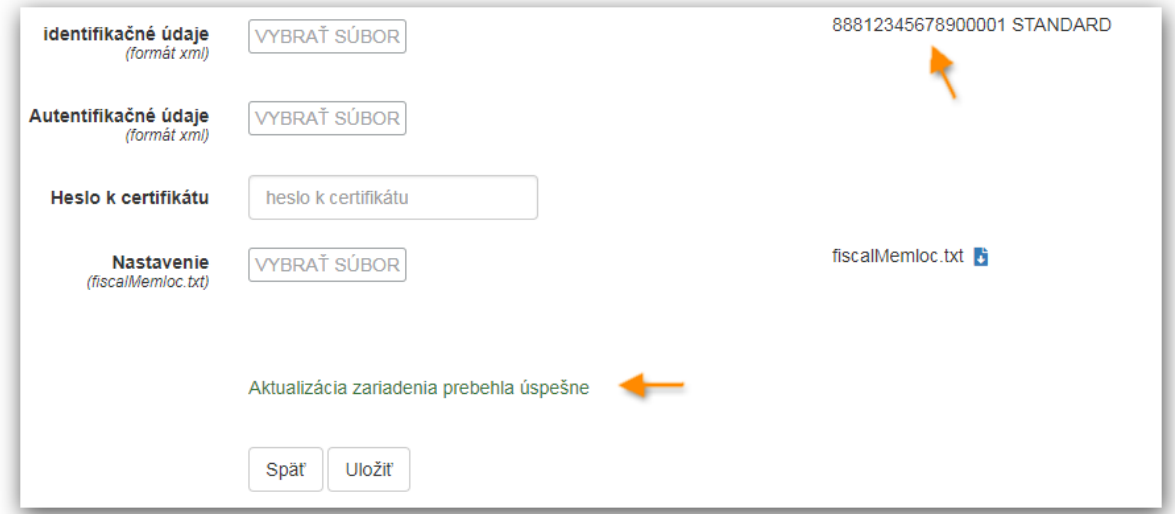

**Inicializácia identifikačných údajov na zariadení.**

6-Iné- 6-Nastavenie-3-Ekasa-6-Identifikačné údaje.

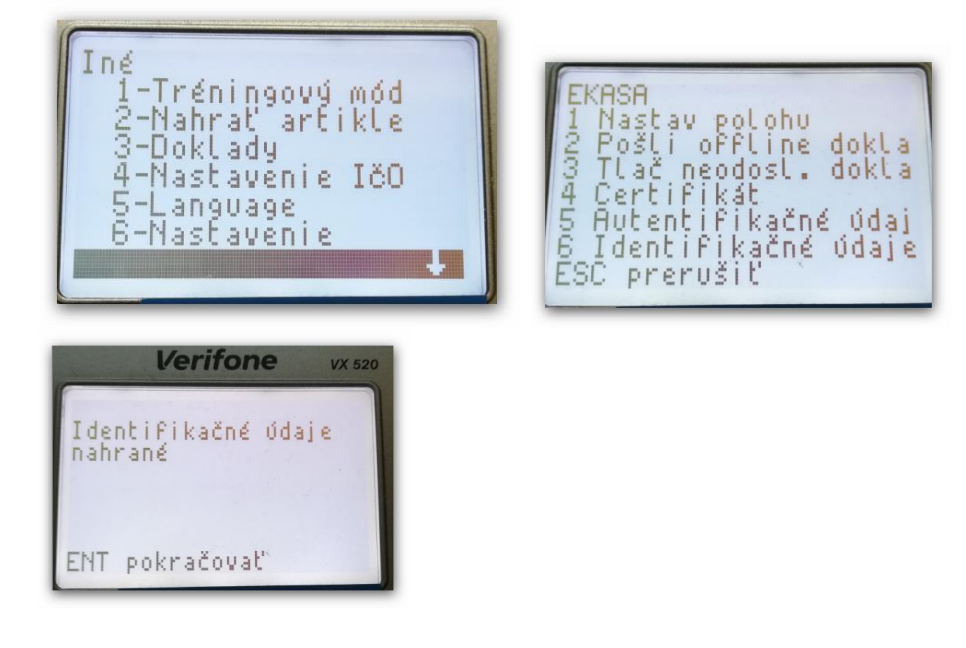

#### **b) autentifikačné údaje (certifikát)**

Po obdŕžaní autentifikačných údajov z finančnej správy (súbor xml) je potrebné nahrať súbor na portáli (portal.fiskalpro.eu) v sekcii zoznam zariadení – detail zariadenia na ktoré chcete nahrať autentifikačné údaje. Kliknete na tlačítko Vybrať súbor v sekcii Autentifikačné údaje. Vyberiete Váš súbor xml s autentifikačnými údajmi a potvrdíte nahratie údajov cez tlačítko

Uložiť. Portál skontroluje autentifikačné údaje (kontrola na DIČ a platnosť certifikátu) a potvrdí nahratie údajov na portál. Následné je potrebné na strane zariadenie vyvolať stiahnutie údajov (reštart zariadenie a potvrdenie update z portálu) a ich inicializáciu priamo na zariadení v menu FiskalPRO 6-Iné- 2-Nastavenie-3-Ekasa-6-Autentifikačné údaje.

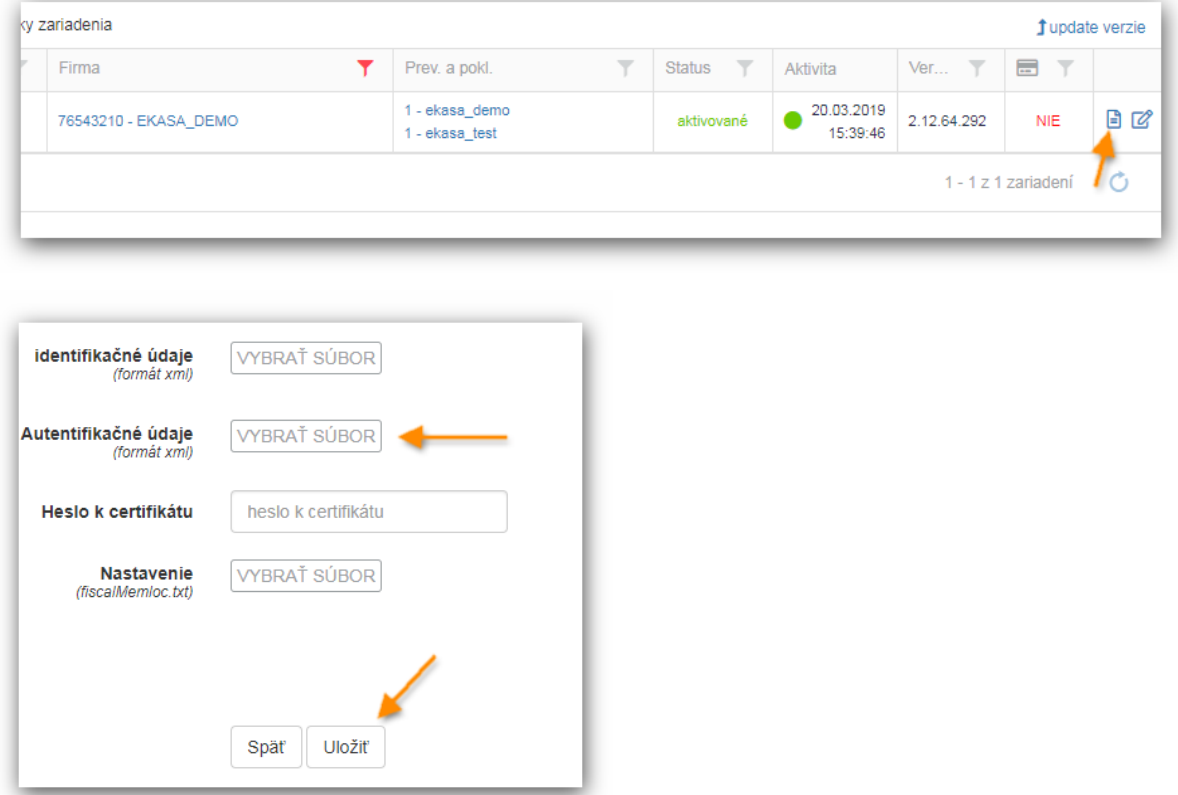

Informácia o uložení údajov a uložení certifikátu p12.

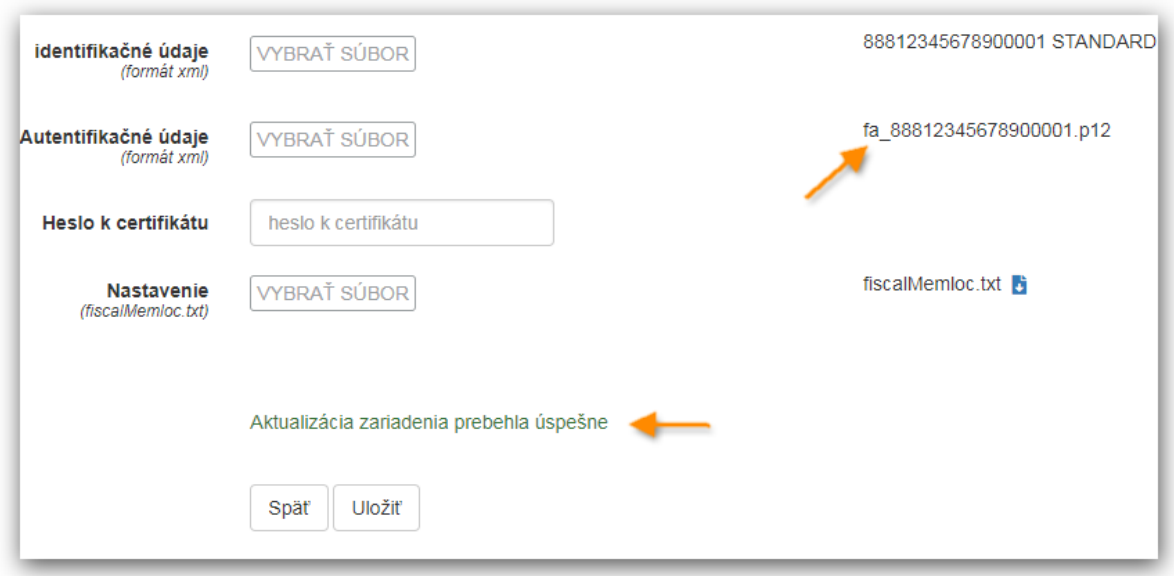

#### **Inicializácia autentifikačných údajov na zariadení.**

6-Iné- 6-Nastavenie-3-Ekasa-5-Autentifikačné údaje.

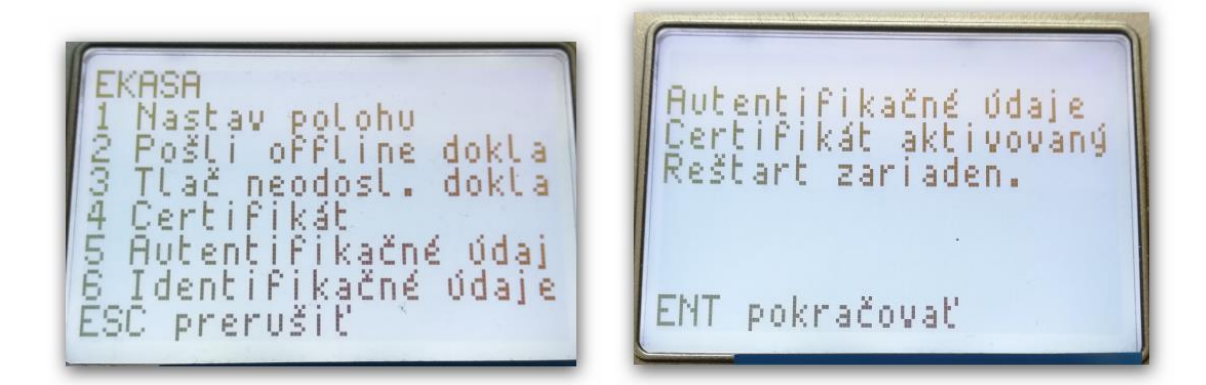

#### **Menu eKasy:**

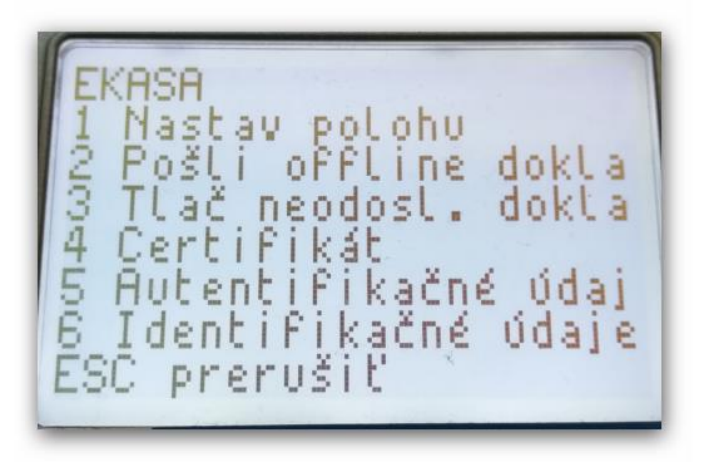

**1)Nastav polohu** – menu slúži na nastavenie polohy pre prenosnú pokladnicu. Pre nastavenie polohy je možné použiť GPS súradnice alebo Adresu alebo Iné označenie polohy.

**a)GPS súradnice** – nastavenie zemepisnej dĺžky (X) a šírky (Y) v mernej jednotke stupne (°). Príklad: zemepisná dĺžka(X) : 17.1475, zeměpisná šírka(Y): 48. 1589

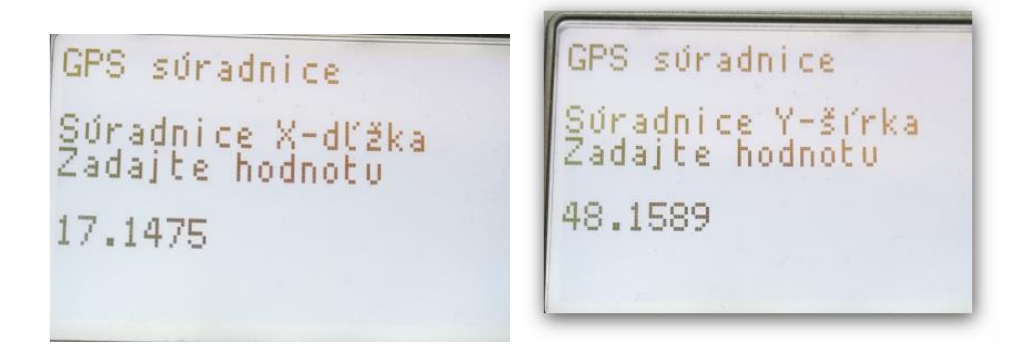

**b)Adresa** – nastavenie adresy pre prenosnú pokladnicu. Nastavuje sa **Ulica (povinné)**, Orientačné číslo, Súpisné číslo, **Obec (povinné)** a PSČ.

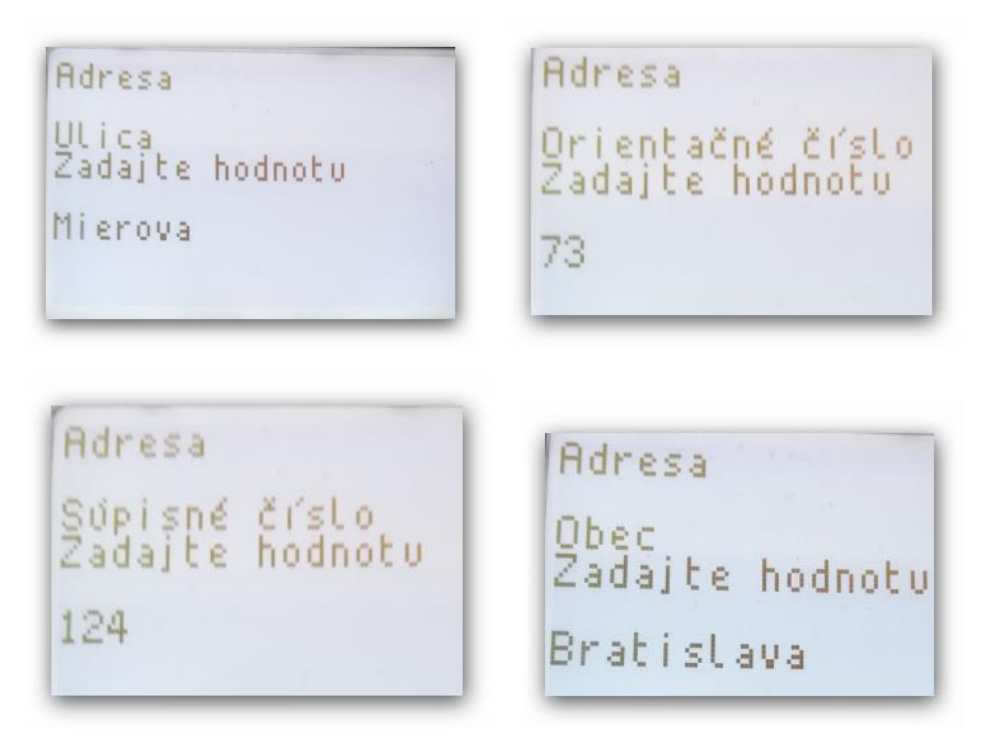

**c)Iné** – Iný spôsob definovania umiestnenia prenosnej pokladnice , na ktorej podnikateľ v danom čase prijíma tržbu. Použije tento typ definovania polohy, ak nie je možné uviesť adresu umiestnenia prenosnej pokladnice alebo GPS súradnice. Zadanie evidenčného čísla vozidla. Príklad: BA234AA

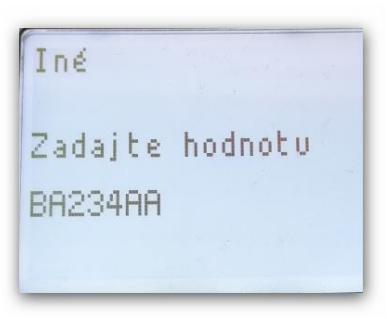

**2)Pošli offline doklady** – menu slúži na ručné odoslanie všetkých offline dokladov (dátových správ) do systému ekasa.

**3)Tlač neodoslaných dokladov** – menu slúži na vytlačenie neodoslaných offline dokladov.

Ak nezadám žiadna dátum vytlačia sa všetky neodoslané doklady

**4)Certifikát** – menu slúži na zobrazenie platnosti certifikátu.

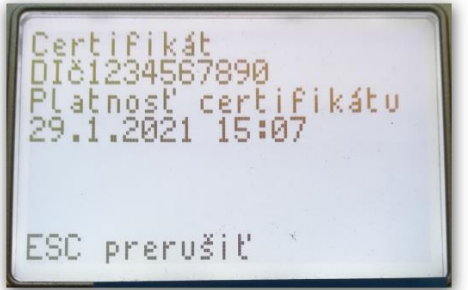

**5)Autentifikačné údaje** – menu slúži na inicializáciu autentifikačných údajov ktoré ste si nahrali na portáli FiskalPRO. Nahratie údajov je potvrdené hláškou Autentifikačné údaje nahrané. Zariadenie kontroluje DIČ podľa identifikačných údajov ktoré boli nahraté z portálu a prítomnosť CHDU vo FiskalPRO

**6)Identifikačné údaje -** menu slúži na inicializáciu identifikačných údajov ktoré ste si nahrali na portáli FiskalPRO. Nahratie údajov je potvrdené hláškou Identifikačné údaje nahrané. Zariadenie kontroluje DIČ podľa nastavania firmy na portáli FiskalPRO a prítomnosť CHDU vo FiskalPRO.

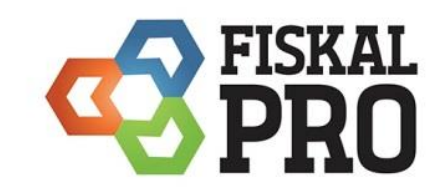